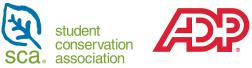

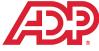

# **Student Conservation Association ADP Recruiting Management (ADP RM)** Partner Resource

# Contents

| FAQ                                                 | 2  |
|-----------------------------------------------------|----|
| Creating an Account in ADP                          | 3  |
| System Overview:                                    | 4  |
| Reviewing Candidates and Applications               | 5  |
| To Compare Multiple Applications At One Time        | 6  |
| Scheduling Interviews and Phone Screenings          | 6  |
| If You Need to Reschedule an Interview              |    |
| To Dismiss a Candidate Before the Interview Process |    |
| To Dismiss Multiple Candidates At The Same Time     | 11 |
| Giving Feedback After an Interview                  |    |
| Candidate Selection/Making an Offer                 |    |
| Pre-select Candidates                               | 14 |
| Candidate Status Key                                |    |
| If you have trouble logging into ADP:               |    |
| Requesting a New Intern or Position:                |    |

# FAQ

- 1. What is ADP Recruiting Management (ADP RM)?
  - ADP is our new Human Resources and Recruiting system. ADP RM is where you will review applications from candidates, schedule interviews, and offer positions. Once your position has been filled, you will use ADP WorkForce Now (ADP WFN) to approve time logs and complete other HR-related tasks.

#### 2. How do I get an account in ADP RM?

• You must be listed as the Position Supervisor and Application Reviewer for your requisition. If you are not sure if you are listed as the Supervisor or Reviewer, please reach out to your SCA liaison.

#### 3. Where can I watch step-by-step videos on how to use ADP RM?

• You can watch instructional videos here.

#### 4. My ADP RM activation email/link is not working, what can I do?

- Ensure you have used the date 01/01 for your birthday when you sign up
- If it has been longer than 15 days since you received the activation email, request a new one from your SCA liaison.

#### 5. Why can I not find my activation email?

• Be sure to check your junk/spam/trash folders. If you have checked these places and still cannot find your email, please reach out to your SCA liaison and alternative instructions will be sent to you.

#### 6. Why am I being asked to sign up for ADP WorkForce Now and not ADP RM?

• As a piece of software, ADP RM sits within ADP WorkForce Now. Please read the information below in the *Creating an Account* and *System Overview* sections to learn more.

#### 7. How many ADP RM logins can my site have?

• There can only be one position site administrator ADP RM account per requisition (job posting). If multiple people would like access to candidate applications, you must share you login information. If your site has multiple requisitions (job postings), each one can have a unique person assigned.

#### 8. Why do I not see anything in the Recruitment section of my profile?

• This may be due to a delay in your requisition creation and upload. If you believe this is true, please contact your SCA liaison for assistance.

#### 9. Why am I only seeing some candidates even though my candidate slate says there are more?

- You will only see candidates who are active in the ADP RM system. This includes applications that are incomplete. Please refer to the **candidate status chart** further down in this document to learn more about different candidate status codes.
- Check the "Filters" tab on the candidate list to make sure you do not have an unwanted filter clicked.

#### 10. Why will ADP not let me schedule an interview?

• You **must** *add yourself as a participant* in the interview and include a phone number, location, or video meeting link in the *Additional Meeting Instructions* section.

#### 11. Who should I contact if I have more questions about ADP after reading this document?

• You should reach out to your **SCA Liaison** for assistance. They will work with you to troubleshoot your issue and elevate your request to additional SCA staff if needed.

## Creating an Account in ADP

You will receive an email from ADP on behalf of SCA asking you to create an account. This link will be active for 15 days.

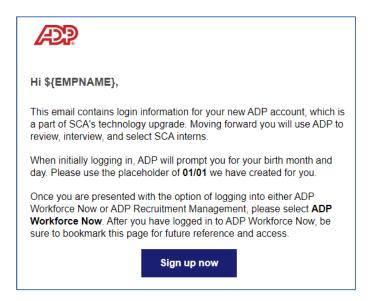

- 1. When prompted, provide your first and last name
- 2. Use the birthdate 1/1 (This is the standard birthdate for account creation; you can change this later if you would like)
- 3. Provide accurate contact information for identity confirmation or account recovery
- 4. Create an account with a chosen User ID (this can be your work email) and a secure password
- 5. Once your account is created, sign into the ADP Workforce Now option:

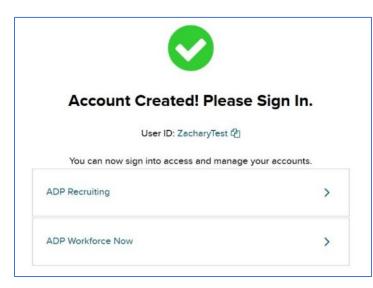

#### Important!

Only one **partner contact per requisition** will be given login credentials. If multiple people wish to review candidates, you must **share account information**.

### System Overview:

Once you have logged into the ADP Workforce Now (ADP WFN) system, you will see the following homepage:

| Resources - Myself - MyTeam -                                                                                                    | Q.                       | Progento Dis Colonador Support |
|----------------------------------------------------------------------------------------------------|--------------------------|--------------------------------|
| Partner Links ADP Represent Lin Partner Resources All Open BCA Pastiens Legary BCA Partner Partal ADP Reference Guide Agulde for employees & managers to understand the basic functionality of ADP: The Student Conservation Association - ADP Reference Guide.pdf | 2024 SCA Important Dates |                                |

Click on ADP Recruiting Management Link in the Partner Links tab.

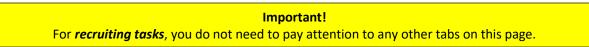

**The Recruiting Management Homepage** serves as a single access point for recruiters and hiring managers to execute critical recruiting functions. Keep in mind that the content you see on the homepage is controlled by the role and privileges you have been assigned in ADP RM.

| E SCA student conservation Re                  | ecruiting Management        | ŀ |              |   |                                           | ۶ (۱۹                                       |
|------------------------------------------------|-----------------------------|---|--------------|---|-------------------------------------------|---------------------------------------------|
| A Home                                         | Tasks                       | o | Requisitions | c | Viewed Requisitions a                     | Candidate Slate 😞                           |
| <ul> <li>Requisitions</li> <li>Help</li> </ul> | Candidates for HM<br>Review | > | 2 Active     | > | 289 - Intern Member Test<br>for LA        | 289 - Intern Member 1<br>Test for LA        |
|                                                | 1 Pending                   |   | View more    |   | 260 - Crew Member Test for<br>Agile Cloud | 260 - Crew Member Test 1<br>for Agile Cloud |

- **Task menu** notifies you of the impending tasks and is broken down into several sections including applicants for review, phone screens, interviews to schedule, etc...
- Requisitions menu shows you the open requisitions you are managing
- Viewed Requisitions menu is the list of your most recently viewed requisitions
- Candidate Slate menu is where you will view the candidates on your Open Requisition
- Viewed Candidates menu is the list of your most recently viewed candidates

#### Important!

If you do not see anything in the Recruitment section of your ADP profile, this is likely due to a delay in your requisition creation and upload. If you believe this is true, please contact your SCA liaison for more information and assistance.

### **Reviewing Candidates and Applications**

To access the candidate pool, click on the **Candidate Slate** menu. (If you are working on a specific requisition, candidates who have applied for that specific requisition can be seen there).

| ≡ Sca student<br>conservation<br>association Recr            | uiting Management                                 |        |                                       |        |                                                                                                    | P PS                                                                                                    |
|--------------------------------------------------------------|---------------------------------------------------|--------|---------------------------------------|--------|----------------------------------------------------------------------------------------------------|----------------------------------------------------------------------------------------------------|
| <ul> <li>Home</li> <li>Requisitions</li> <li>Help</li> </ul> | Tasks<br>Candidates for HM<br>Review<br>1 Pending | °<br>> | Requisitions<br>2 Active<br>View more | °<br>> | Viewed Requisitions 2<br>289 - Intern Member Test<br>for LA<br>260 - Crew Member Test for<br>Agile Cloud | Candidate Slate     c       289 - Intern Member     1       Test for LA     1       260 - Crew Member Test     1       for Agile Cloud     1 |

1. Click on the **name of the candidate you wish to review**. A pop-up page with their application should appear on the screen.

|                                                | ← Back<br>1 Recor |              | or HM Review |                              |          |               |                        |
|------------------------------------------------|-------------------|--------------|--------------|------------------------------|----------|---------------|------------------------|
| ft Home                                        |                   | Name 个       | Req. # 1     | Req. Title 1                 | Type †   | Status †      | Actions                |
| <ul> <li>Requisitions</li> <li>Help</li> </ul> | π                 | Testing Test | 289          | Intern Member Test<br>for LA | External | 🖒 HM - Review |                        |
| -                                              |                   |              |              |                              |          |               | as of Jan 09 2:52 PM ે |

- 2. In the application, you will see information related to the application itself, as well as the standard information about the candidate. This includes a resume and cover letter, pre-screening questions, and their education and employment history. You can also view the entire application they have submitted. Click on each section to see the associated information.
- 3. Scroll down from the pictured section below to see the entire application:

| ≡ Sca student<br>conservation<br>sca association Recrui | ← Back : Testing                       | Test                                      |                                   |                      |
|---------------------------------------------------------|----------------------------------------|-------------------------------------------|-----------------------------------|----------------------|
| 289 - Intern Member Test for                            |                                        | gmail.com                                 | <b>Q</b>                          | Testing Test (Legal) |
| T Filters<br>1 Candidate                                | Full Details Docume                    | nts Notes Interviews                      |                                   |                      |
| Name †                                                  |                                        |                                           |                                   |                      |
| Testing Test                                            | Requisition - #289 - Inte              | rn Member Test for LA                     |                                   | ^                    |
|                                                         | Application Date<br>Jan 09, 2024       | Application Status<br>OF - Applicant Pool | External                          | Porter, IN 46304     |
|                                                         | Hiring Managers<br>Jenifer Renea Hucka | Becruiters Jenifer Renea Hucka            | Q Background Check<br>Not Started |                      |
|                                                         | Resume                                 |                                           |                                   | ~                    |

#### **To Compare Multiple Applications At One Time**

1. Click the box on the left-hand side of the list of applicants and click the **Compare** tool bar at the bottom of the screen to review applications side by side. You can compare up to three applicants at a time.

| Ξ                | Name † | Tags | • | Status †                                                  | Profile Match | Туре |
|------------------|--------|------|---|-----------------------------------------------------------|---------------|------|
| <b>∽</b> :       |        |      | • | 🖒 AP - Incomplete                                         |               | Exte |
| <mark>⊘</mark> : |        |      | • | 🖒 AP - Incomplete                                         |               | Exte |
| • :              |        |      | • | RS - Not<br>Qualified - More<br>competitive<br>candidates | 20            | Exte |
|                  |        |      | • | AP - Inactive -<br>Vithdrawn - Opt<br>out                 | 25            | Exte |
| - :              |        |      |   | 🖒 AB - Incomplete                                         | 24            | Exte |

#### Important!

The *Profile Match Score* is created automatically based on what the applicant has submitted and what other candidates have been moved forward for the position. Please **do not rely solely on this score** to make decisions about candidate statuses.

### Scheduling Interviews and Phone Screenings

Your starting point will be your homepage under **Tasks.** You can also schedule interviews and phone screenings on the Candidates Slate under Interviews, or through the Requisitions tab. We will cover scheduling an interview through the Tasks tab.

1. Click on the Candidates for HM Review button:

| E SCA student conservation Rec | cruiting Management                               |        |                                       |        |                                                                                                    | ۶                                                                                                  | PS          |
|--------------------------------|---------------------------------------------------|--------|---------------------------------------|--------|----------------------------------------------------------------------------------------------------|----------------------------------------------------------------------------------------------------|-------------|
| Home<br>Requisitions<br>Help   | Tasks<br>Candidates for HM<br>Review<br>1 Pending | °<br>> | Requisitions<br>2 Active<br>View more | е<br>> | Viewed Requisitions 2<br>289 - Intern Member Test<br>for LA<br>260 - Crew Member Test for<br>Agile Cloud | Candidate Slate<br>289 - Intern Member<br>Test for LA<br>260 - Crew Member Test<br>for Agile Cloud | 2<br>1<br>1 |

2. The Candidates for HM Review page will appear. Click the **Thumbs Up** button on the candidate with whom you wish to schedule an interview.

|                                                | ← Back | Candidates t | for HM Reviev | v                            |          |               |                        |
|------------------------------------------------|--------|--------------|---------------|------------------------------|----------|---------------|------------------------|
| A Home                                         |        | Name 个       | Req. # †      | Req. Title †                 | Type †   | Status †      | Actions                |
| <ul> <li>Requisitions</li> <li>Help</li> </ul> | π      | Testing Test | 289           | Intern Member Test<br>for LA | External | 🖒 HM - Review |                        |
| -                                              |        |              |               |                              |          |               | as of Jan 09 2:52 PM 🖨 |

3. When you click on the Thumbs Up button, the page below will appear:

| ECE mater severation | ← Back | Candidates fo                                                       | or HM Review |              |        |                    |                        |
|----------------------|--------|---------------------------------------------------------------------|--------------|--------------|--------|--------------------|------------------------|
| ft Home              | π      | Name ↑<br>Testing Test                                              | Req. # 1     | Req. Title 1 | Type 1 | Status 1           | Actions                |
| O Help               | Select | ate Candidate S<br>ed Candidate: Testing Tes<br>hedule an Interview |              |              |        | X<br>Cancel Submit | as of Jan 09 2:54 PM 🕃 |

4. Go back to the Task tab, and a new task with Interviews to Schedule will be listed there:

| E SCA student conservation Rec                               | cruiting Management                          |     |                                       |        |                                                                                                    | •                                                                                                  | PS     |
|--------------------------------------------------------------|----------------------------------------------|-----|---------------------------------------|--------|----------------------------------------------------------------------------------------------------|----------------------------------------------------------------------------------------------------|--------|
| <ul> <li>Home</li> <li>Requisitions</li> <li>Help</li> </ul> | Tasks<br>Interviews to Sghedule<br>1 Pending | ° > | Requisitions<br>a Active<br>View more | 0<br>> | Viewed Requisitions 2<br>289 - Intern Member Test<br>for LA<br>260 - Crew Member Test for<br>Agile Cloud | Candidate Slate<br>289 - Intern Member<br>Test for LA<br>260 - Crew Member Test<br>for Agile Cloud | 0<br>1 |

5. You will be brought to **Interviews to Schedule**. Click on the **three vertical dots under the Actions** section of the candidate you wish to interview. Click **Schedule Interview**.

| E SCR stater<br>BCR second and second          | ← Back | Interviews to | o Schedule |                              |          |                               |                                                                                                    |
|------------------------------------------------|--------|---------------|------------|------------------------------|----------|-------------------------------|----------------------------------------------------------------------------------------------------|
| ft Home                                        |        | Name 个        | Req. # 1   | Req. Title 1                 | Type 1   | Status 1                      | Actions                                                                                                    |
| <ul> <li>Requisitions</li> <li>Help</li> </ul> | π      | Testing Test  | 289        | Intern Member Test<br>for LA | External | HM - Eligible to     Schedule | O      O     O |
|                                                |        |               |            |                              |          |                               | Schedule Interview                                                                                                    |

6. The popup page will take you to the Interview section of the candidate's application. Click **Schedule Interview.** 

|              | ← Back : Testing Test                      |                                                                        |                      |
|--------------|--------------------------------------------|------------------------------------------------------------------------|----------------------|
| A Home       | ۵                                          | gmail.com                                                              | Testing Test (Legal) |
| Requisitions | Full Details Documents                     | Notes Interviews                                                       |                      |
| Help         | - Documents                                |                                                                        |                      |
|              | Requisition - #289 - Intern Mem            | ber Test for LA                                                        | ^                    |
|              | Application Date<br>Jan 09, 2024           | Application Status Type<br>HM - Eligible to Schedule External          | Porter, IN 46304     |
|              | Hiring Managers<br>Jenifer Renea Huckabone | Recruiters Q Background Check<br>Jenifer Renea Huckabone Q Not Started |                      |
|              |                                            |                                                                        | 🖆 Schedule interview |
|              |                                            |                                                                        |                      |
|              |                                            | No interviews scheduled for this candidate.                            |                      |

7. The menu below will appear:

|              | Schedule Interview ×                                       |                      |
|--------------|------------------------------------------------------------|----------------------|
| ft Home      | HM - Hiring Manager                                        | Testing Test (Legal) |
| Requisitions | Participants 🐁 Add Participant                             |                      |
| Help         | Testing Test<br>Candidate<br>Bygmail.com                   |                      |
|              | Type                                                       | Porter, IN 46304     |
|              | Scheduling Choose date and time for the interview meeting. | 🖹 Schedule interview |
|              | Date Start Time Duration                                   |                      |
|              | Edit invite Submit                                         |                      |

 The Participants section shows the people who will be in the call. This will include the candidate and whoever is going to be conducting the interview. You can add participants by clicking the Add Participants button.
 Remember to add yourself to the interview! Type in your name and click on it to add yourself.

|             | Schedule Interview               | ×                         |
|-------------|----------------------------------|---------------------------|
| 🕈 Home      |                                  | Testing Test (Legal)      |
| Regulations | Participants 🔹 Add Participant   |                           |
| • Help      | Testing Test<br>Candidate        |                           |
|             | A'naka Smith                     | ~                         |
|             | Type Aaron Graves                | O Req. Location           |
|             | C Phone Abbe Martin              | Porter, IN 46304          |
|             | ► Video ∴ In Pers Abigail Graefe |                           |
|             | Adam Brown                       | Schedule interview        |
|             | Scheduling                       | Contraction of the second |
|             | Choose date and Adam O'Neill     |                           |
|             | Date • Duration                  |                           |
|             | Edit invite Submit               |                           |
|             |                                  |                           |

9. You can remove existing participants by clicking on the **three dots** shown on their participant box and selecting **Remove Participants**:

| HM - Hiring                             | Manager                                                      |  |
|-----------------------------------------|--------------------------------------------------------------|--|
| Participants 🙁 A                        | vdd Participant                                              |  |
| Testing Test<br>Candidate<br>@gmail.com | Laurel Ady<br>05-PM - Manager Partnership<br>lady@thesca.org |  |
| Туре                                    |                                                              |  |
| O 🕻 Phone                               | C Phone Interview                                            |  |
| 🔿 🖬 Video                               | Additional meeting instructions.                             |  |

#### Important!

There must be information listed in the *Additional Meeting Instructions* (a phone number, link, etc...), **AND a** *Hiring Manager* attached to the interview in order to click "Submit"

- 10. Select the Type of Interview:
- Selecting "Phone" will populate the candidate's phone number
- Selecting "Video" will show you a blank text box where you can enter a link to your preferred video chatting platform
- o If you can conduct an in-person interview, enter where it will take place
- o In Scheduling you will choose the date, time, and duration of the proposed interview

- Select **Preview** to **review and/or edit** the email that will be sent to the candidate to schedule the interview. If you have made any changes, click **Save Changes** followed by **Submit.**
- When you click Submit, an interview request will be automatically emailed to your candidate. If you do not want this to happen immediately, check the Suppress Interview Notifications box at the bottom of the page. The interview will be shown in your Tasks List on the homepage.

|        | Schedule Interview                                                                                                    | (8)                               |
|--------|----------------------------------------------------------------------------------------------------|-----------------------------------|
| A Home | Туре                                                                                                    | Testing Test (Legal)              |
| Help:  | Choose date and time for the interview meeting.                                                                                          | Req. Location<br>Porter, IN 46304 |
|        | Date     Start Time     Duration       01/12/2024     3:00 PM     30 Minutes       © US/Eastern ~       Suppress Interview Notifications | Schedule interview                |
|        | Edit invite Subm                                                                                                    | iit y                             |

11. Once you have submitted the interview, the screen will look like this:

| E Home     Construction     Recruiting | ← Back : Testing Test                       | knigtrev@gmail.                         | com <b>Q</b>                   |                     | Legal)                          |
|----------------------------------------|---------------------------------------------|-----------------------------------------|--------------------------------|---------------------|---------------------------------|
| Requisitions                           | Full Details Documents No                   | otes Interviews                         |                                |                     |                                 |
|                                        | Requisition - #289 - Intern Membe           | r Test for LA                           |                                |                     | ^                               |
|                                        | Application Date<br>Jan 09, 2024            | Application Status<br>HM - Interview St | cheduled Extern                | al                  | Porter, IN 46304                |
|                                        | Hiring Managers<br>Jenifer Renea Huckabone  | Recruiters<br>Jenifer Renea Hu          |                                | und Check<br>arted  |                                 |
|                                        |                                             |                                         |                                |                     | î Schedule interview            |
|                                        | HM Interview 🗇 Scheduled                    |                                         |                                |                     | Interview Details $\rightarrow$ |
|                                        | Friday 3:00 PM<br>01/12/2024 30 min meeting | Participant                             | Title                          | Invite status       | Actions                         |
|                                        | © US/Eastern                                | Testing Test                            | Candidate                      | Interview Scheduled |                                 |
|                                        | • Phone                                     | Laurel Ady                              | 05-PM - Manager<br>Partnership |                     |                                 |
|                                        | C Phone                                     |                                         | Partnership                    |                     |                                 |

#### If You Need to Reschedule an Interview

1. Simply go to the existing interview and edit details, as necessary

#### To Dismiss a Candidate Before the Interview Process

1. Click the Thumbs Down button on the Candidates for HM Review page:

|                                                | ← Back<br>1 Reco |              | for HM Review |                              |          |               |                        |
|------------------------------------------------|------------------|--------------|---------------|------------------------------|----------|---------------|------------------------|
| A Home                                         |                  | Name 个       | Req. # †      | Req. Title 1                 | Type 1   | Status †      | Actions                |
| <ul> <li>Requisitions</li> <li>Help</li> </ul> | π                | Testing Test | 289           | Intern Member Test<br>for LA | External | 🖒 HM - Review | 0 💿 : ) >              |
| -                                              |                  |              |               |                              |          |               | as of Jan 09 2:52 PM 🕄 |

2. This screen will appear. Choose the reason for dismissal and click submit:

| = Recruiting                                   | ← Back Candidates for HM Review                                                                                                    |           |
|------------------------------------------------|----------------------------------------------------------------------------------------------------|-----------|
|                                                | 1 Record                                                                                                    |           |
| A Home 7                                       | Name ↑         Req. # <sup>1</sup> <sub>1</sub> Req. Title <sup>1</sup> <sub>1</sub> Type <sup>1</sup> <sub>1</sub> Status <sup>1</sup> <sub>1</sub> Actions |           |
| <ul> <li>Requisitions</li> <li>Help</li> </ul> | Update Candidate Status: © Dismiss<br>Selected Candidate: Testing Test<br>sc of Jan 09 2:54                                                                  | ><br>PM Ø |
|                                                | Resume Review Not Qualified - Education                                                                                                    |           |
|                                                | Resume Review Not Qualified - Experience                                                                                                    |           |
|                                                | Resume Review Not Qualified - More competitive candidates                                                                                                    |           |
|                                                | Resume Review Not Qualified - Skills                                                                                                    |           |
|                                                | Cancel Submit                                                                                                    |           |

#### To Dismiss Multiple Candidates At The Same Time

- 1. Click the boxes of the candidates you wish to dismiss.
- 2. Using the tool bar at the bottom of the page, Click Clear Selections.

| =          | Name † | Tags | • | Status †↓                                                 | Profile Match 1 | t Type |
|------------|--------|------|---|-----------------------------------------------------------|-----------------|--------|
| <b>2</b> : |        |      | • | 🖒 AP - Incomplete                                         |                 | Exte   |
| <b>2</b> : |        |      | • | 🖒 AP - Incomplete                                         |                 | Exte   |
| -          |        |      | • | RS - Not<br>Qualified - More<br>competitive<br>candidates | 20              | Exte   |
|            |        |      | • | AP - Inactive -<br>Withdrawn - Opt<br>out                 | 25              | Exte   |
| - :        |        |      | • | 🖒 AB - Incomplete                                         | 24              | Exte   |

**Important!** Once a candidate has been dismissed, they will be *permanently removed* from the Candidate Slate.

# **Giving Feedback After an Interview**

- 1. After you have had an interview, you **must give feedback in ADP RM**. To do this, you can either access the feedback page from the associated notice in your Tasks List or go to the specific candidate page and click on Interviews.
- 2. Click on Interview Details.

| A Home       | ← Back : Testing Test                       | knigtrev@gmail                         | .com 🛛                         |                                 | Legal) Testing Test (Legal)     |
|--------------|---------------------------------------------|----------------------------------------|--------------------------------|---------------------------------|---------------------------------|
| Requisitions | Full Details Documents Not                  | tes Interviews                         |                                |                                 |                                 |
| С нер        | Requisition - #289 - Intern Member          | Test for LA                            |                                |                                 | ^                               |
|              | Application Date<br>Jan 09, 2024            | Application Status<br>HM - Interview S |                                | Type<br>External                | Porter, IN 46304                |
|              | Hiring Managers<br>Jenifer Renea Huckabone  | Recruiters<br>Jenifer Renea He         |                                | Background Check<br>Not Started |                                 |
|              |                                             |                                        |                                |                                 | Schedule interview              |
|              | HM Interview Scheduled                      |                                        |                                |                                 | Interview Details $\rightarrow$ |
|              | Friday 3:00 PM<br>01/12/2024 30 min meeting | Participant                            | Title                          | Invite status                   | Actions                         |
|              | © US/Eastern                                | Testing Test                           | Candidate                      | S Interview Scheduled           |                                 |
|              | L Phone                                     | Laurel Ady                             | 05-PM - Manager<br>Partnership |                                 |                                 |
|              |                                             |                                        |                                |                                 |                                 |

3. Click Feedback Form:

| Interview Detail                                | s                                                              |               | $\overline{\mathbf{x}}$ |
|-------------------------------------------------|----------------------------------------------------------------|---------------|-------------------------|
| HM - Hiring                                     | Manager Round - 1 🕞 Schedul<br>edback Form                     | ed            |                         |
| Participants 🙁 A                                | dd Participant                                                 |               |                         |
| Testing Test<br>Candidate<br>knigtrev@gmail.com | Laurel Ady :<br>O5-PM - Manager Partnership<br>Iady@thesca.org |               |                         |
| Туре                                            |                                                                |               |                         |
| 🗿 📞 Phone                                       | 📞 Phone Interview                                              |               |                         |
| O D Video                                       | 555-666-7777                                                   | A             |                         |
| Scheduling                                      |                                                                |               |                         |
|                                                 | for the interview meeting.                                     | View calendar |                         |

4. You will be prompted to **submit feedback on behalf of** the person listed as the Hiring Manager/HM:

| M - Hirin      | g Manager     | Round - 1 | Scheduled            |   |
|----------------|---------------|-----------|----------------------|---|
| Meeting invite | Feedback Form |           |                      |   |
|                |               |           |                      | - |
| aurel Ady      | ~             | Submit    | t feedback on behalf |   |

5. You will be prompted to confirm your selection, and taken to the feedback form:

| Inte | rviev | v Feedback                                                                                                    |                                           | Lan |
|------|-------|----------------------------------------------------------------------------------------------------|-------------------------------------------|-----|
|      |       | Please fill out the following based on your eva                                                                                       | luation of the candidate in the interview |     |
|      | *Q1   | Educational Background - Does the candidate have the appropriate educational qualifications<br>or training for this position?         | (Select Y)                                |     |
|      | *Q2   | Prior Work Experience - Has the candidate acquired similar skills or qualifications through past<br>work experiences?                 | Select ~                                  |     |
|      | *Q3   | Technical Qualifications/Experience - Does the candidate have the technical skills necessary for this position?                       | Select ×                                  |     |
|      | *Q4   | Verbal Communication - How were the candidate's communication skills during the interview (i.e. body language, answers to questions)? | Select Y                                  |     |
|      | *Q5   | Candidate Enthusiasm - How much interest did the candidate show in the position and the company?                                      | Select Y                                  |     |
|      | Q6    | Comments                                                                                                    |                                           |     |
|      |       |                                                                                                    | Recommended Action: O Advance O Dismiss   |     |

- 6. Once you have filled out this form, choose the recommended action for this candidate, and submit.
- 7. You will get a confirmation that the form has been submitted.

## Candidate Selection/Making an Offer

 After you have interviewed candidates and submitted feedback, there will be an Interview Results task in your Tasks List. You will be taken to the Candidate Slate list and will click either the Thumbs Up to select the candidate or the Thumbs Down button to dismiss the candidate. 2. If you select the candidate, you will click on **Offer Request** and click **Submit**. **At this point, your offer has been submitted!** Please know there is **no** additional pop-up notice that confirms this.

|       | Name 个                 | Req. # 12      | Req. Title 1                 | Type 1   | Status 1                       | Actions |
|-------|------------------------|----------------|------------------------------|----------|--------------------------------|---------|
| TT    | Testing Test           | 289            | Intern Member Test<br>for LA | External | 10 HM - Interview<br>Scheduled | 0 0 :   |
|       |                        |                |                              |          |                                |         |
|       |                        |                |                              |          |                                |         |
|       |                        |                |                              |          |                                |         |
| Un    | data Candidat          | o Statue: Ad   | lyanco                       |          | ×                              |         |
|       | date Candidat          | e Status: 🖒 Ad | lvance                       |          | ×                              |         |
| Selec | ted Candidate: Testing |                | lvance                       |          | ×                              |         |
| Selec |                        |                | lvance                       |          | 8                              |         |
| Selec | ted Candidate: Testing |                | lvance                       |          | 8                              |         |

3. If you dismiss the candidate, you will click on the reason for dismissal and click submit:

| -              |                         |              |                       |          | Status 7                      |   |   | Actions   |
|----------------|-------------------------|--------------|-----------------------|----------|-------------------------------|---|---|-----------|
| r Testin       | g Test 289              | Inte         | ern Member Test<br>LA | External | © HM - Interview<br>Scheduled |   | 0 | (♥) :   > |
|                | andidate Status         | s: 🖓 Dismiss |                       |          |                               | × |   |           |
| Selected Candi | idate: Testing Test     |              |                       |          |                               |   |   |           |
| Inactive - V   | Vithdrawn - Opt out     |              |                       |          |                               |   |   |           |
| Not Qualifi    | ed - Education          |              | C.                    |          |                               |   |   |           |
| Not Qualifi    | ed - Experience         |              |                       |          |                               |   |   |           |
| Not Qualifi    | ed - More competitive c | andidates    |                       |          |                               |   |   |           |
| Not Qualifie   | ed - Skills             |              |                       |          |                               |   |   |           |

4. Your National Program Coordinator will make an offer to your candidate of choice.

#### Important!

There will not be any confirmation/notice when you click *Offer Request* and *Submit*. This is due to ADP RM system limitations. Please be sure to follow this step to ensure your chosen candidate receives an offer.

#### **Pre-select Candidates**

- 1. Alert SCA Point of Contact: Ensure you share the candidate's contact information with your SCA contact (First name, Last name, email address, and phone number if applicable)
- 2. Your SCA contact will notify the SCA Recruiter and National Program Coordinator for your requisition/position.
- 3. The Recruiter will create the requisition in ADP and contact the candidate to apply.
- 4. Once the candidate applies to the requisition, the Recruiter will advance the candidate to the offer stage.
- 5. The National Program Coordinator assigned will create and extend the offer in ADP.
- 6. Notifications: Once the candidate is in the system, you will receive an email notification on their status.

# Candidate Status Key

1. The following Candidate Statuses are related to **your (partner) tasks** in ADP RM:

| Candidate Stage              | Candidate Status          | Definition                                                     | Task                     |
|------------------------------|---------------------------|----------------------------------------------------------------|--------------------------|
| RM - Resume Mining           | RM - Interested           | (an always posted req for people<br>to generally apply)        |                          |
| AP - Pre- Screen Application | AP - Incomplete           | Application is Incomplete at the<br>Pre-Screening Questions    | N/A                      |
| AB - AppBuilder              | AB - Incomplete           | Application has some information<br>but hasn't been completed  | N/A                      |
| RS - Resume Review           | RS - Applicant Pool       | for Review                                                     | Applicants to Review     |
|                              | PS - Eligible to Schedule | for Phone Screen                                               | Schedule Phone Screen    |
| PS - Phone Screen            | PS - Scheduled            | in ADP                                                         | Take Phone Screen        |
|                              | HM - Review               | Candidate is ready for the Client<br>(Partner ) Role to Review | Candidates for HM Review |
|                              |                           | for the Interview by Client                                    |                          |
|                              | HM - Eligible to Schedule | (Partner)                                                      | Interviews to Schedule   |
| HM - Hiring Manager          | HM - Interview Scheduled  | the Client (Partner)                                           | Interview Results        |

#### 2. The following Candidate Statuses are related to SCA staff tasks in ADP RM

| Candidate Stage | Candidate Status             | Definition                                        | Task                                             |
|-----------------|------------------------------|---------------------------------------------------|--------------------------------------------------|
|                 |                              | Decision Maker has requested an Offer be sent to  |                                                  |
|                 | OF - Applicant Pool          | the Candidate                                     | Offer Request                                    |
|                 | OF - Pending                 | Offer letter can be built                         | Offers to Build                                  |
|                 | OF - Pending Approval        | Need Approval from the Approver of the Offer      | Offer Approval                                   |
| OF- Offer       | OF - Decline Approval        | Approver Declined to Approve the Offer            | Offer Approval                                   |
|                 |                              | Offer letter is approved by approver and ready to |                                                  |
|                 | OF - Ready to Extend         | be sent to candidate                              | Offer to Extend                                  |
|                 | OF - Extended                | Offer has been sent to the Candidate              | NA                                               |
|                 | OF - Accepted                | Candidate has Accepted the Offer                  | NA                                               |
| OF -Offer       | OF - Accepted-Legal Name \   | Legal Name Validation (AmeriCorps)                | Legal Name Validation (AmeriCorps)               |
|                 | BG - Applicant Pool          |                                                   |                                                  |
|                 | BG - Applicant Pool -Legal N | Available for Background Check (AmeriCorps)       | Available for Background Check (AmeriCorps)      |
|                 |                              | Candidate has accepted offer and has started the  |                                                  |
|                 |                              | background check authorization and disclosure     |                                                  |
|                 | BG - Started                 | forms                                             | NA                                               |
| 100000000       |                              | Candidate has completed background check          |                                                  |
| BG Background   | BG - Form Completed          | authorization and disclosure forms                | Available for Background Check                   |
|                 |                              | Background check has been ordered and in          | Available for Background Check (AmeriCorps)      |
|                 | BG - In Process              | process                                           | and Available for Background Check               |
|                 | BG - Completed               | Background Check Complete                         | Background Check Complete                        |
|                 |                              | Background Check results do not align with SCA    |                                                  |
|                 | BG - Review Results          | policy, further action required                   | Background Check Complete                        |
|                 | HI - Need Start Date         |                                                   |                                                  |
| HI - Hired      |                              |                                                   | N/A - once a candidate is listed as "hired" ther |
|                 | HI - Hired                   | Employee is now in WFN                            | is no further task in ADP RM                     |

### If you have trouble logging into ADP:

- Double-check your login credentials: Ensure you have entered your username and password correctly.
- **Reset your password:** if you have forgotten your password, you can utilize the "Forgot Password" feature on the login page. Follow the instructions provided to reset your password securely.
- **Try a different browser or device**: Occasionally the problem may be specific to the browser or device you are using. Attempting to log in from another browser can help determine if this is the case.
- Clear Cache and Cookies: Sometimes stored data in your browser's cache can interfere with the login process. Clearing your cache can help resolve this issue. If you do not know how to clear the cache of your browser, use a search engine to look up "Clear cache [name of your browser]."
- If none of the above steps resolve the issue: Please reach out to our ADP support team via <u>ADPHelp@thesca.org</u>. They will be more than happy to assist you to help get you back into your account.

### Requesting a New Intern or Position:

- **New partners** should email their SCA point of contact or <u>agency-help@thesca.org</u> with:
  - $\circ \quad \text{Contact information} \quad$
  - Desired time frame of intern/program
  - Location of work
  - General description of the project/work to be done
- **Existing partners should email their SCA point of contact or submit a Position request** in their existing MySCA partner portal if they have one.
  - Please note that the MySCA partner portal will be retired on 03/17/2024. From 03/18/2024 onward, all existing partners will need to email their SCA point of contact with Position requests or email agencyhelp@thesca.org.
  - $\circ$  A member of the Partnership Team will follow up in 1-2 business days